# Dell<sup>™</sup> P1913/P1913S/P2213 Monitor

User's Guide

Setting the display resolution

# Information in this document is subject to change without notice. © 2012 Dell Inc. All rights reserved.

Reproduction of these materials in any manner whatsoever without the written permission of Dell Inc. is strictly forbidden.

Trademarks used in this text: *Dell* and the *DELL* logo are trademarks of Dell Inc.; *Microsoft* and *Windows* are either trademarks or registered trademarks of Microsoft Corporation in the United States and/or other countries, *Intel* is a registered trademark of Intel Corporation in the U.S. and other countries; and ATI is a trademark of Advanced Micro Devices, Inc. ENERGY STAR is a registered trademark of the U.S. Environmental Protection Agency. As an ENERGY STAR partner, Dell Inc. has determined that this product meets the ENERGY STAR guidelines for energy efficiency.

Other trademarks and trade names may be used in this document to refer to either the entities claiming the marks and names or their products. Dell Inc. disclaims any proprietary interest in trademarks and trade names other than its own.

Model P1913b/P1913t/P1913Sb/P1913Sf/P2213f/P2213t

May 2012 Rev. A01

## Dell™ P1913/P1913S/P2213 Monitor User's Guide

| About Your Monitor     |  |
|------------------------|--|
| Setting Up the Monitor |  |
| Operating the Monitor  |  |
| Troubleshooting        |  |
| Appendix               |  |

### Notes, Cautions, and Warnings

**NOTE:** A NOTE indicates important information that helps you make better use of your computer.

▲ CAUTION: A CAUTION indicates potential damage to hardware or loss of data if instructions are not followed.

WARNING: A WARNING indicates a potential for property damage, personal injury, or death.

#### Information in this document is subject to change without notice. © 2012 Dell Inc. All rights reserved.

Reproduction of these materials in any manner whatsoever without the written permission of Dell Inc. is strictly forbidden

Trademarks used in this text: *Dell* and the *DELL* logo are trademarks of Dell Inc; *Microsoft* and *Windows* are either trademarks or registered trademarks of Microsoft Corporation in the United States and/or other countries, *Intel* is a registered trademark of Intel Corporation in the U.S. and other countries; and ATI is a trademark of Advanced Micro Devices, Inc. ENERGY STAR is a registered trademark of the U.S. Environmental Protection Agency. As an ENERGY STAR partner, Dell Inc. has determined that this product meets the ENERGY STAR guidelines for energy efficiency.

Other trademarks and trade names may be used in this document to refer to either the entities claiming the marks and names or their products. Dell Inc. disclaims any proprietary interest in trademarks and trade names other than its own.

#### Model P1913b/P1913t/P1913Sb/P1913Sf/P2213f/P2213t

May 2012 Rev. A01

### **About Your Monitor**

#### Dell<sup>™</sup> P1913/P1913S/P2213 Monitor User's Guide

- Package Contents
- Product Features
- Identifying Parts and Controls
- Monitor Specifications
- Plug and Play Capability
- Universal Serial Bus (USB) Interface
- LCD Monitor Quality and Pixel Policy
- Maintenance Guidelines

### **Package Contents**

Your monitor ships with the components shown below. Ensure that you have received all the components and contact Dell if something is missing.

- NOTE: Some items may be optional and may not ship with your monitor. Some features or media may not be available in certain countries.
- **NOTE:** To set up with any other stand, please refer to the respective stand setup guide for setup instructions.
- **NOTE:** P1913/P1913S/P2213 monitor is BFR/PVC-free (Halogen-free) excluding external cables.

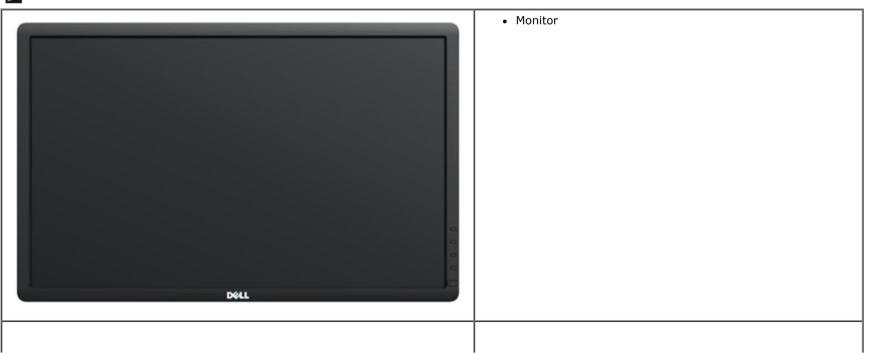

| • Stand                                                   |
|-----------------------------------------------------------|
| • Power Cable                                             |
| VGA Cable (Attached to the monitor)                       |
| • DVI Cable                                               |
| USB upstream cable (enables the USB ports on the monitor) |
|                                                           |

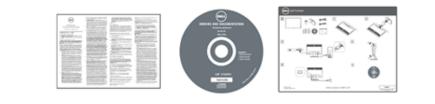

- Drivers and Documentation media
- Quick Setup Guide
- Product and Safety Information Guide

### **Product Features**

The **Dell Professional P1913/P1913S/P2213** flat panel display has an active matrix, Thin-Film Transistor (TFT), Liquid Crystal Display (LCD) and LED backlight. The monitor features include:

+ P1913: 48.26 cm (19-inch) viewable area display (measured diagonally). 1440 x 900 resolution, plus full-screen support for lower resolutions.

+ P1913S: 48.26 cm (19-inch) viewable area display (measured diagonally). 1280 x 1024 resolution, plus full-screen support for lower resolutions.

P2213: 55.88 cm (22-inch) viewable area display (measured diagonally). 1680 x 1050 resolution, plus full-screen support for lower resolutions.

Wide viewing angle to allow viewing from a sitting or standing position, or while moving from side-to-side.

¦ Tilt, swivel, vertical extension and rotate adjustment capability.

¦ Removable stand and Video Electronics Standards Association (VESA<sup>™</sup>) 100 mm mounting holes for flexible mounting solutions.

| Plug and play capability if supported by your system.

¦ On-Screen Display (OSD) adjustments for ease of set-up and screen optimization.

Software and documentation media includes an Information File (INF), Image Color Matching File (ICM), Dell Display Manager software application and product documentation.

| Energy Saver feature for Energy Star compliance.

| Security lock slot.

- Stand lock.
- ¦ Asset Management Capability.
- ¦ Capability to switch from wide aspect to standard aspect ratio while maintaining the image quality.
- | EPEAT Gold Rating.

| P1913/P1913S/P2213 monitor is BFR/PVC-free (Halogen-free) excluding external cables.

- | TCO-Certified Displays.
- ¦ Arsenic-Free glass and Mercury-Free for the panel only.
- | High Dynamic Contrast Ratio (2,000,000:1).
- ¦ 0.3 W standby power when in the sleep mode.
- ¦ Energy Gauge shows the energy level being consumed by the monitor in real time.

# **Identifying Parts and Controls**

### **Front View**

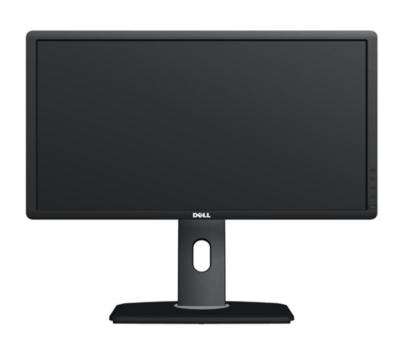

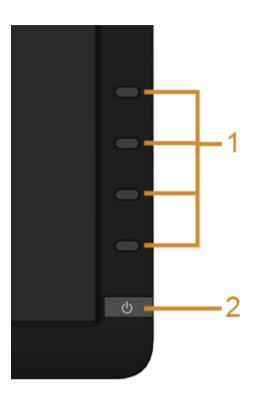

Front panel controls

| Label | Description                                                                  |  |  |  |
|-------|------------------------------------------------------------------------------|--|--|--|
| 1     | I         Function buttons (For more information, see Operating the Monitor) |  |  |  |
| 2     | 2 Power On/Off button (with LED indicator)                                   |  |  |  |

### **Back View**

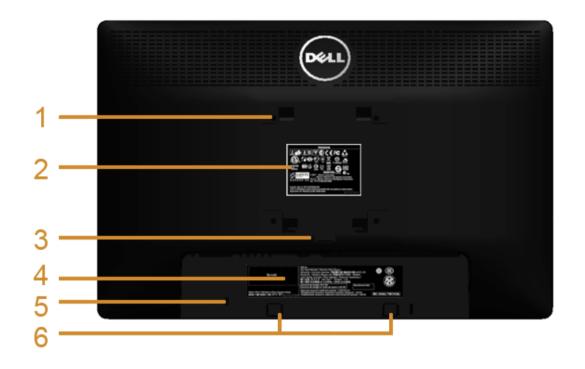

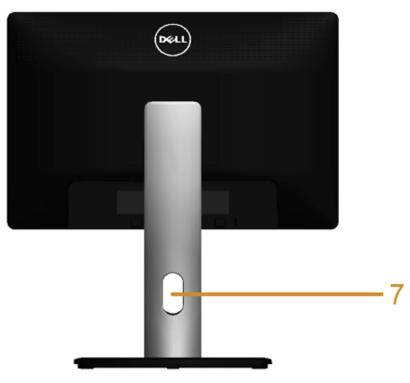

Back View with monitor stand

| Label | Description                                                           | Use                                                                        |  |  |
|-------|-----------------------------------------------------------------------|----------------------------------------------------------------------------|--|--|
| 1     | VESA mounting holes (100 mm x 100 mm<br>- behind attached VESA Plate) | Wall mount monitor using VESA-compatible wall mount kit (100 mm x 100 mm). |  |  |
| 2     | Regulatory label                                                      | Lists the regulatory approvals.                                            |  |  |
| 3     | Stand release button                                                  | Release stand from monitor.                                                |  |  |
| 4     | Barcode serial number label                                           | Refer to this label if you need to contact Dell for technical support.     |  |  |
| 5     | Security lock slot                                                    | Secures monitor with security cable lock.                                  |  |  |
| 6     | Dell Soundbar mounting brackets                                       | Attaches the optional Dell Soundbar.                                       |  |  |
| 7     | Cable management slot                                                 | Use to organize cables by placing them through the slot.                   |  |  |

### **Side View**

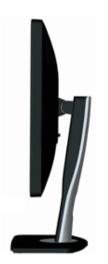

### **Bottom View**

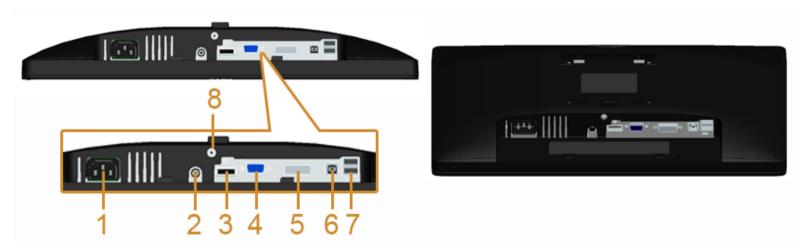

#### Bottom view without monitor stand

| Lab | Description                          | Use                                                 |  |  |
|-----|--------------------------------------|-----------------------------------------------------|--|--|
| 1   | AC power cord connector              | Connect the power cable.                            |  |  |
| 2   | DC power connector for Dell Soundbar | Connect the power cord for the soundbar (optional). |  |  |
| 3   | DP connector                         | Connect your computer DP cable.                     |  |  |
| 4   | VGA connector                        | connector Connect your computer VGA cable.          |  |  |

|  | 5                       | DVI connector                                                                                                    | Connect your computer DVI cable.                                                                                                    |  |  |
|--|-------------------------|----------------------------------------------------------------------------------------------------|----------------------------------------------------------------------------------------------------|--|--|
|  |                         | Connect the USB cable that came with your monitor to the monitor and the computer. Once this cable is connected, you can use the USB connectors on the monitor. |                                                                                                    |  |  |
|  | 7 USB downstream port c |                                                                                                    | Connect your USB device. You can only use this connector after you have connected the USB cable to the computer and USB upstream connector on the monitor. |  |  |
|  | 8                       | Stand lock feature                                                                                                    | To lock the stand to the monitor using a M3 $\times$ 6 mm screw (the screw is not provided).                                                               |  |  |

# **Monitor Specifications**

### **Flat Panel Specifications**

| Model                          | P1913                                             | P1913S                                            | P2213                                             |
|--------------------------------|---------------------------------------------------|---------------------------------------------------|---------------------------------------------------|
| Screen type                    | Active matrix - TFT LCD                           | Active matrix - TFT LCD                           | Active matrix - TFT LCD                           |
| Panel type                     | TN                                                | TN                                                | TN                                                |
| Screen dimensions              | 482.6 mm (19-inches diagonal viewable image size) | 482.6 mm (19-inches diagonal viewable image size) | 558.8 mm (22-inches diagonal viewable image size) |
| Preset display area:           |                                                   |                                                   |                                                   |
| <ul> <li>Horizontal</li> </ul> | 408.2 mm (16.07 inches)                           | 376.3 mm (14.81 inches)                           | 473.8 mm (18.65 inches)                           |
| Vertical                       | 255.2 mm (10.05 inches)                           | 301.1 mm (11.85 inches)                           | 296.1 mm (11.66 inches)                           |
| Pixel pitch                    | 0.2835 mm                                         | 0.294 mm                                          | 0.282 mm                                          |
| Viewing angle                  | 160° (vertical) typical                           | 160° (vertical) typical                           | 160° (vertical) typical                           |
| Viewing angle                  | 170° (horizontal) typical                         | 170° (horizontal) typical                         | 170° (horizontal) typical                         |
| Luminance output               | 250 cd/m² (typical)                               | 250 cd/m <sup>2</sup> (typical)                   | 250 cd/m <sup>2</sup> (typical)                   |
| Contract ratio                 | 1000 to 1 (typical)                               | 1000 to 1 (typical)                               | 1000 to 1 (typical)                               |
| Contrast ratio                 | 2M to 1 (typical Dynamic Contrast On)             | 2M to 1 (typical Dynamic Contrast On)             | 2M to 1 (typical Dynamic Contrast On)             |
| Faceplate coating              | Antiglare with hard-coating 3H                    | Antiglare with hard-coating 3H                    | Antiglare with hard-coating 3H                    |
| Backlight                      | LED edgelight system                              | LED edgelight system                              | LED edgelight system                              |
| Response time                  | 5 ms black to white (typical)                     | 5 ms black to white (typical)                     | 5 ms black to white (typical)                     |
| Color depth                    | 16.7 million colors                               | 16.7 million colors                               | 16.7 million colors                               |
| Color gamut                    | 83%*                                              | 83%*                                              | 83%*                                              |

### **Resolution Specifications**

| Model                     | P1913 P1913S                             |  | P1913 P1913S                 |  | P2213 |
|---------------------------|------------------------------------------|--|------------------------------|--|-------|
| Horizontal scan range     | 30 kHz to 81 kHz (automatic)             |  | 30 kHz to 83 kHz (automatic) |  |       |
| Vertical scan range       | 56 Hz to 76 Hz (automatic)               |  | 56 Hz to 75 Hz (automatic)   |  |       |
| Maximum preset resolution | 1440 x 900 at 60 Hz 1280 x 1024 at 60 Hz |  | 1680 x 1050 at 60 Hz         |  |       |

### **Supported Video Modes**

| Model                                          | P1913/P1913S/P2213                         |
|------------------------------------------------|--------------------------------------------|
| Video display capabilities (DVI & DP playback) | 480p, 480i, 576p, 576i, 720p, 1080p, 1080i |

### **Preset Display Modes**

P1913

| Display Mode      | Horizontal Frequency<br>(kHz) | Vertical Frequency (Hz) | Pixel Clock (MHz) | Sync Polarity (Horizontal/Vertical) |
|-------------------|-------------------------------|-------------------------|-------------------|-------------------------------------|
| VESA, 720 x 400   | 31.5                          | 70.0                    | 28.3              | -/+                                 |
| VESA, 640 x 480   | 31.5                          | 60.0                    | 25.2              | -/-                                 |
| VESA, 640 x 480   | 37.5                          | 75.0                    | 31.5              | -/-                                 |
| VESA, 800 x 600   | 37.9                          | 60.3                    | 40.0              | +/+                                 |
| VESA, 800 x 600   | 46.9                          | 75.0                    | 49.5              | +/+                                 |
| VESA, 1024 x 768  | 60.0                          | 75.0                    | 78.8              | +/+                                 |
| VESA, 1152 x 864  | 67.5                          | 75.0                    | 108.0             | +/+                                 |
| VESA, 1280 x 800  | 49.3                          | 59.9                    | 71.0              | +/-                                 |
| VESA, 1280 x 1024 | 64.0                          | 60.0                    | 108.0             | +/+                                 |
| VESA, 1280 x 1024 | 80.0                          | 75.0                    | 135.0             | +/+                                 |
| VESA, 1440 x 900  | 55.5                          | 60.0                    | 106.5             | -/+                                 |
| VESA, 1440 x 900  | 70.6                          | 75.0                    | 136.8             | -/+                                 |

P1913S

| Display Mode      | Horizontal Frequency<br>(kHz) | Vertical Frequency (Hz) | Pixel Clock (MHz) | Sync Polarity (Horizontal/Vertical) |
|-------------------|-------------------------------|-------------------------|-------------------|-------------------------------------|
| VESA, 720 x 400   | 31.5                          | 70.0                    | 28.3              | -/+                                 |
| VESA, 640 x 480   | 31.5                          | 60.0                    | 25.2              | -/-                                 |
| VESA, 640 x 480   | 37.5                          | 75.0                    | 31.5              | -/-                                 |
| VESA, 800 x 600   | 37.9                          | 60.3                    | 40.0              | +/+                                 |
| VESA, 800 x 600   | 46.9                          | 75.0                    | 49.5              | +/+                                 |
| VESA, 1024 x 768  | 48.4                          | 60.0                    | 65.0              | -/-                                 |
| VESA, 1024 x 768  | 60.0                          | 75.0                    | 78.8              | +/+                                 |
| VESA, 1152 x 864  | 67.5                          | 75.0                    | 108.0             | +/+                                 |
| VESA, 1280 x 1024 | 64.0                          | 60.0                    | 108.0             | +/+                                 |
| VESA, 1280 x 1024 | 80.0                          | 75.0                    | 135.0             | +/+                                 |

P2213

| Display Mode      | Horizontal Frequency<br>(kHz) | Vertical Frequency (Hz) | Pixel Clock (MHz) | Sync Polarity (Horizontal/Vertical) |
|-------------------|-------------------------------|-------------------------|-------------------|-------------------------------------|
| VESA, 720 x 400   | 31.5                          | 70.0                    | 28.3              | -/+                                 |
| VESA, 640 x 480   | 31.5                          | 60.0                    | 25.2              | -/-                                 |
| VESA, 640 x 480   | 37.5                          | 75.0                    | 31.5              | -/-                                 |
| VESA, 800 x 600   | 37.9                          | 60.0                    | 40.0              | +/+                                 |
| VESA, 800 x 600   | 46.9                          | 75.0                    | 49.5              | +/+                                 |
| VESA, 1024 x 768  | 48.4                          | 60.0                    | 65.0              | -/-                                 |
| VESA, 1024 x 768  | 60.0                          | 75.0                    | 78.8              | +/+                                 |
| VESA, 1152 x 864  | 67.5                          | 75.0                    | 108.0             | +/+                                 |
| VESA, 1280 x 1024 | 64.0                          | 60.0                    | 108.0             | +/+                                 |
| VESA, 1280 x 1024 | 80.0                          | 75.0                    | 135.0             | +/+                                 |
| VESA, 1680 x 1050 | 65.2                          | 60.0                    | 146.0             | -/+                                 |
| VESA, 1680 x 1050 | 82.3                          | 75.0                    | 187.0             | -/+                                 |

### **Electrical Specifications**

| Model                              | P1913/P1913S/P2213                                                                                                    |
|------------------------------------|----------------------------------------------------------------------------------------------------|
| Video input signals                | <ul> <li>Analog RGB, 0.7 Volts +/- 5%, positive polarity at 75 ohm input impedance</li> <li>Digital DVI-D TMDS, 600 mV for each differential line, positive polarity at 50 ohm input impedance</li> <li>DP 1.2 signal input support*</li> </ul> |
| Synchronization input signals      | Separate horizontal and vertical synchronizations, polarity-free TTL level, SOG (Composite SYNC on green)                                                                                                    |
| AC input voltage/frequency/current | 100 VAC to 240 VAC / 50 Hz or 60 Hz $\pm$ 3 Hz / 1.5 A (typical)                                                                                                    |
| Inrush current                     | <ul> <li>120 V : 30 A (Max)</li> <li>240 V : 60 A (Max)</li> </ul>                                                                                                    |

\*Support DP1.2 (CORE) specification. Excludes High Bit Rate 2 (HBR2), Fast AUX transaction, Multi-stream transport (MST), 3D stereo transport , HBR Audio (or high data rate audio)

### **Physical Characteristics**

| Model                      | P1913                                                                                                    | P1913S                                                                                                    | P2213                                                                                                    |  |
|----------------------------|----------------------------------------------------------------------------------------------------|----------------------------------------------------------------------------------------------------|----------------------------------------------------------------------------------------------------|--|
| Connector type             | 15-pin D-subminiature, blue<br>connector; DVI-D, white connector;<br>DP, black connector                                                                                                    | 15-pin D-subminiature, blue<br>connector; DVI-D, white connector;<br>DP, black connector                                                                                                    | 15-pin D-subminiature, blue<br>connector; DVI-D, white connector;<br>DP, black connector                                                                                                    |  |
| Signal cable<br>type       | <ul> <li>Digital: detachable, DVI-D, solid pins, shipped detached from the monitor</li> <li>Digital: DisplayPort, 20pin</li> <li>Analog: attachable, D-Sub, 15 pins, shipped attached to the monitor</li> </ul> | <ul> <li>Digital: detachable, DVI-D,<br/>solid pins, shipped detached<br/>from the monitor</li> <li>Digital: DisplayPort, 20pin</li> <li>Analog: attachable, D-Sub,<br/>15 pins, shipped attached to<br/>the monitor</li> </ul> | <ul> <li>Digital: detachable, DVI-D,<br/>solid pins, shipped detached<br/>from the monitor</li> <li>Digital: DisplayPort, 20pin</li> <li>Analog: attachable, D-Sub,<br/>15 pins, shipped attached to<br/>the monitor</li> </ul> |  |
| Dimensions (wit            | h stand)                                                                                                    | 1                                                                                                    | 1                                                                                                    |  |
| Height<br>(extended)       | 476.4 mm ( 18.76 inches)                                                                                                    | 500.1 mm (19.69 inches)                                                                                                    | 497.4 mm (19.58 inches)                                                                                                    |  |
| Height<br>(compressed)     | 356.9 mm (14.05 inches)                                                                                                    | 370.1 mm (14.57 inches)                                                                                                    | 368.9 mm (14.52 inches)                                                                                                    |  |
| Width                      | 443.8 mm (17.47 inches)                                                                                                    | 411.9 mm (16.22 inches)                                                                                                    | 510.4 mm (20.09 inches)                                                                                                    |  |
| Depth                      | 183.3 mm (7.22 inches)                                                                                                    | 183.3 mm (7.22 inches)                                                                                                    | 183.3 mm (7.22 inches)                                                                                                    |  |
| Dimensions (without stand) |                                                                                                    |                                                                                                    |                                                                                                    |  |
| Height                     | 290.8 mm (11.45 inches)                                                                                                    | 336.7 mm (13.26 inches)                                                                                                    | 332.7 mm (13.10 inches)                                                                                                    |  |
| Width                      | 443.8 mm (17.47 inches)                                                                                                    | 411.9 mm (16.22 inches)                                                                                                    | 510.4 mm (20.09 inches)                                                                                                    |  |

| Depth                                                                                                  | 58.5 mm (2.30 inches)                                                                  | 59.3 mm (2.33 inches)   | 59.8 mm (2.35 inches)   |
|----------------------------------------------------------------------------------------------------|----------------------------------------------------------------------------------------|-------------------------|-------------------------|
| Stand dimension                                                                                        | IS                                                                                     |                         | ·                       |
| Height<br>(extended)                                                                                   | 401.2 mm (15.80 inches)                                                                | 401.2 mm (15.80 inches) | 401.2 mm (15.80 inches) |
| Height<br>(compressed)                                                                                 | 356.9 mm (14.05 inches)                                                                | 356.9 mm (14.05 inches) | 356.9 mm (14.05 inches) |
| Width                                                                                                  | 265.8 mm (10.46 inches)                                                                | 265.8 mm (10.46 inches) | 265.8 mm (10.46 inches) |
| Depth                                                                                                  | 183.3 mm (7.22 inches)                                                                 | 183.3 mm (7.22 inches)  | 183.3 mm (7.22 inches)  |
| Weight                                                                                                 | •                                                                                      |                         | -*                      |
| Weight with<br>packaging                                                                               | 5.87 kg (12.91 lb)                                                                     | 6.75 kg (14.85 lb)      | 7.43 kg (16.35 lb)      |
| Weight with<br>stand assembly<br>and cables                                                            | 4.75 kg (10.45 lb)                                                                     | 5.23 kg (11.51 lb)      | 5.71 kg (12.56 lb)      |
| Weight without<br>stand assembly<br>(For wall mount<br>or VESA mount<br>considerations -<br>no cables) | 2.52 kg (5.54 lb)                                                                      | 2.95 kg (6.49 lb)       | 3.43 kg (7.55 lb)       |
| Weight of stand assembly                                                                               | 1.73 kg (3.81 lb)                                                                      | 2.00 kg (4.40 lb)       | 1.73 kg (3.81 lb)       |
| Front frame gloss                                                                                      | <ul> <li>Black Frame - 5.0 gloss unit</li> <li>Silver Frame - 20.0 gloss un</li> </ul> |                         | _0                      |

### **Environmental Characteristics**

| Model         | P1913             | P1913S                                                                                                    | P2213 |  |
|---------------|-------------------|----------------------------------------------------------------------------------------------------|-------|--|
| Temperature   | ,                 |                                                                                                    |       |  |
| Operating     | 0 °C to 40 °C     |                                                                                                    |       |  |
| Non-operating |                   | <ul> <li>Storage: -20 °C to 60 °C (-4 °F to 140 °F)</li> <li>Shipping: -20 °C to 60 °C (-4 °F to 140 °F)</li> </ul> |       |  |
| Humidity      | ·                 |                                                                                                    |       |  |
| Operating     | 10% to 80% (non-c | 10% to 80% (non-condensing)                                                                                         |       |  |
| Non-operating |                   | <ul> <li>Storage: 5% to 90% (non-condensing)</li> <li>Shipping: 5% to 90% (non-condensing)</li> </ul>               |       |  |
| Altitude      |                   |                                                                                                    |       |  |

| Operating           | 3,048 m (10,000 ft) max                                                                 |                                                                                         |                                                                                         |
|---------------------|-----------------------------------------------------------------------------------------|-----------------------------------------------------------------------------------------|-----------------------------------------------------------------------------------------|
| Non-operating       | 10,668 m (35,000 ft) max                                                                | 10,668 m (35,000 ft) max                                                                | 10,668 m (35,000 ft) max                                                                |
| Thermal dissipation | <ul> <li>143.31 BTU/hour<br/>(maximum)</li> <li>58.01 BTU/hour<br/>(typical)</li> </ul> | <ul> <li>143.31 BTU/hour<br/>(maximum)</li> <li>58.01 BTU/hour<br/>(typical)</li> </ul> | <ul> <li>153.59 BTU/hour<br/>(maximum)</li> <li>85.33 BTU/hour<br/>(typical)</li> </ul> |

#### **Power Management Modes**

If you have VESA's DPM<sup>M</sup> compliance display card or software installed in your PC, the monitor can automatically reduce its power consumption when not in use. This is referred to as *Power Save Mode*\*. If the computer detects input from the keyboard, mouse, or other input devices, the monitor automatically resumes functioning. The following table shows the power consumption and signaling of this automatic power saving feature:

| VESA               | Horizontal | Vertical | Video   | Power     |                                     | Power Consumption                   | n                                   |
|--------------------|------------|----------|---------|-----------|-------------------------------------|-------------------------------------|-------------------------------------|
| Modes              | Sync       | Sync     |         | Indicator | P1913                               | P1913S                              | P2213                               |
| Normal operation   | Active     | Active   | Active  | Blue      | 42 W (maximum) **<br>17 W (typical) | 42 W (maximum) **<br>17 W (typical) | 45 W (maximum) **<br>25 W (typical) |
| Active-off<br>mode | Inactive   | Inactive | Blanked | Amber     | Less than 0.3 W                     | Less than 0.3 W                     | Less than 0.3 W                     |
| Switch off         | -          | -        | -       | Off       | Less than 0.3 W                     | Less than 0.3 W                     | Less than 0.3 W                     |

The OSD functions only in the normal operation mode. When any button is pressed in the Active-off mode, one of the following messages will be displayed:

# Dell P1913/P1913S/P2213 There is no signal coming from your computer. Press any key on the keyboard or move the mouse to wake it up. If there is no display, press the monitor button now to select the correct input source on the On-Screen-Display menu.

Activate the computer and the monitor to gain access to the OSD.

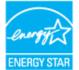

- \* Zero power consumption in OFF mode can only be achieved by disconnecting the main cable from the monitor.
   \*\* Maximum power consumption with max luminance, Dell Soundbar, and USB active.

### **Pin Assignments**

#### **VGA Connector**

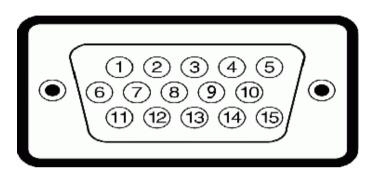

| Pin<br>Number | 15-pin Side of the Connected Signal Cable |
|---------------|-------------------------------------------|
| 1             | Video-Red                                 |
| 2             | Video-Green                               |
| 3             | Video-Blue                                |
| 4             | GND                                       |
| 5             | Self-test                                 |
| 6             | GND-R                                     |
| 7             | GND-G                                     |
| 8             | GND-B                                     |
| 9             | Computer 5 V/3.3 V                        |
| 10            | GND-sync                                  |
| 11            | GND                                       |
| 12            | DDC data                                  |
| 13            | H-sync                                    |
| 14            | V-sync                                    |
| 15            | DDC clock                                 |

#### **DVI** Connector

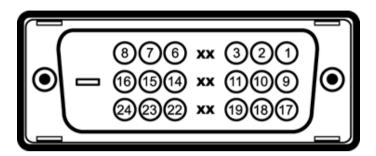

| Pin<br>Number | 24-pin Side of the Connected Signal Cable |
|---------------|-------------------------------------------|
| 1             | TMDS RX2-                                 |
| 2             | TMDS RX2+                                 |
| 3             | TMDS Ground                               |
| 4             | Floating                                  |
| 5             | Floating                                  |
| 6             | DDC Clock                                 |
| 7             | DDC Data                                  |
| 8             | Floating                                  |
| 9             | TMDS RX1-                                 |
| 10            | TMDS RX1+                                 |
| 11            | TMDS Ground                               |
| 12            | Floating                                  |
| 13            | Floating                                  |
| 14            | +5 V/+3.3 V power                         |
| 15            | Self test                                 |
| 16            | Hot Plug Detect                           |
| 17            | TMDS RX0-                                 |
| 18            | TMDS RX0+                                 |
| 19            | TMDS Ground                               |

| 20 | Floating    |
|----|-------------|
| 21 | Floating    |
| 22 | TMDS Ground |
| 23 | TMDS Clock+ |
| 24 | TMDS Clock- |

### **DisplayPort Connector**

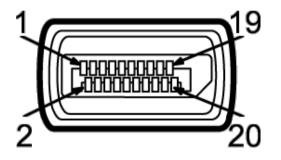

| Pin Number | 20-pin Side of the Connected<br>Signal Cable |
|------------|----------------------------------------------|
| 1          | ML0(p)                                       |
| 2          | GND                                          |
| 3          | ML0(n)                                       |
| 4          | ML1(p)                                       |
| 5          | GND                                          |
| 6          | ML1(n)                                       |
| 7          | ML2(p)                                       |
| 8          | GND                                          |
| 9          | ML2(n)                                       |
| 10         | ML3(p)                                       |
| 11         | GND                                          |
| 12         | ML3(n)                                       |
| 13         | GND                                          |
| 14         | GND                                          |

| 15 | AUX(p) |
|----|--------|
| 16 | GND    |
| 17 | AUX(n) |
| 18 | HPD    |
| 19 | Re-PWR |
| 20 | PWR    |

### **Plug and Play Capability**

You can install the monitor in any Plug and Play-compatible system. The monitor automatically provides the computer system with its Extended Display Identification Data (EDID) using Display Data Channel (DDC) protocols so the system can configure itself and optimize the monitor settings. Most monitor installations are automatic; you can select different settings if desired. For more information about changing the monitor settings, see <u>Operating the Monitor</u>.

### **Universal Serial Bus (USB) Interface**

This section gives you information about the USB ports that are available on the monitor.

**NOTE:** This monitor supports High-Speed Certified USB 2.0 interface.

| Transfer Speed | Data<br>Rate | Power Consumption      |
|----------------|--------------|------------------------|
| High speed     | 480 Mbps     | 2.5 W (Max, each port) |
| Full speed     | 12 Mbps      | 2.5 W (Max, each port) |
| Low speed      | 1.5 Mbps     | 2.5 W (Max, each port) |

#### **USB Upstream Connector**

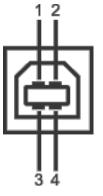

| Pin Number | 4-pin Side of the Connector |
|------------|-----------------------------|
| 1          | DMU                         |
| 2          | VCC                         |
| 3          | DPU                         |
| 4          | GND                         |

#### **USB Downstream Connector**

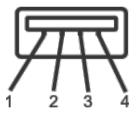

| Pin Number | 4-Pin Side of the Signal Cable |
|------------|--------------------------------|
| 1          | VCC                            |
| 2          | DMD                            |
| 3          | DPD                            |
| 4          | GND                            |

#### **USB** Ports

• 1 upstream - back

• 2 downstream - back

**NOTE:** USB 2.0 functionality requires a USB 2.0-capable computer.

NOTE: The monitor's USB interface works only when the monitor is On or in the power save mode. If you turn Off the monitor and then turn it On, the attached peripherals may

### **LCD Monitor Quality and Pixel Policy**

During the LCD Monitor manufacturing process, it is not uncommon for one or more pixels to become fixed in an unchanging state which are hard to see and do not affect the display quality or usability. For more information on Dell Monitor Quality and Pixel Policy, see Dell Support site at: **support.dell.com**.

### **Maintenance Guidelines**

### **Cleaning Your Monitor**

∧ CAUTION: Read and follow the <u>safety instructions</u> before cleaning the monitor.

#### MARNING: Before cleaning the monitor, unplug the monitor power cable from the electrical outlet.

For best practices, follow the instructions in the list below while unpacking, cleaning, or handling your monitor:

- To clean your anti-static screen, lightly dampen a soft, clean cloth with water. If possible, use a special screen-cleaning tissue or solution suitable for the anti-static coating. Do not use benzene, thinner, ammonia, abrasive cleaners, or compressed air.
- Use a lightly-dampened, warm cloth to clean the monitor. Avoid using detergent of any kind as some detergents leave a milky film on the monitor.
- If you notice white powder when you unpack your monitor, wipe it off with a cloth.
- Handle your monitor with care as a darker-colored monitor may get scratched and show white scuff marks more than a lighter-colored monitor.
- To help maintain the best image quality on your monitor, use a dynamically changing screen saver and turn off your monitor when not in use.

Back to Contents Page

# Setting Up the Monitor

#### Dell™ P1913/P1913S/P2213 Monitor User's Guide

- Attaching the Stand
- Connecting the Monitor
- Organizing Your Cables
- Attaching Dell Soundbar AX510/AY511 (Optional)
- Removing the Monitor Stand
- Wall Mounting (Optional)

### **Attaching the Stand**

- **NOTE:** The stand is detached when the monitor is shipped from the factory.
- **NOTE:** This is applicable for a monitor with a stand. When any other stand is bought, please refer to the respective stand setup guide for the set up instructions.

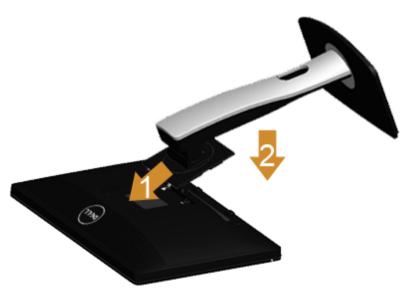

To attach the monitor stand:

- 1. Remove the cover and place the monitor on it.
- 2. Fit the two tabs on the upper part of the stand to the groove on the back of the monitor.
- 3. Press the stand till it snaps into place.

### **Connecting Your Monitor**

**WARNING:** Before you begin any of the procedures in this section, follow the <u>Safety Instructions</u>.

To connect your monitor to the computer:

1. Turn off your computer and disconnect the power cable.

Connect the blue (VGA) cable from your monitor to the computer.

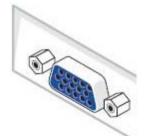

**NOTE:** If your computer supports a white DVI connector, connect the white DVI cable to the monitor and the white DVI connector to your computer.

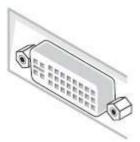

IJ

**NOTE:** Do not connect the blue VGA or the white DVI cable to the computer at the same time.

2. Connect the white (digital DVI-D) or the blue (analog VGA) or the black (DisplayPort) display connector cable to the corresponding video port on the back of your computer. Do not use the three cables on the same computer. Use all cables only when they are connected to three different computers with appropriate video systems.

### **Connecting the white DVI cable**

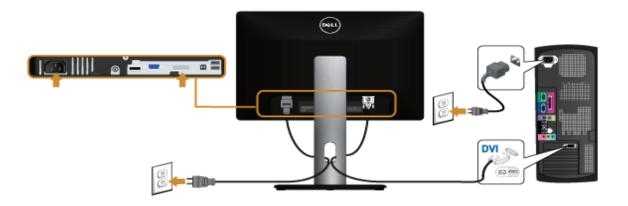

### **Connecting the blue VGA cable**

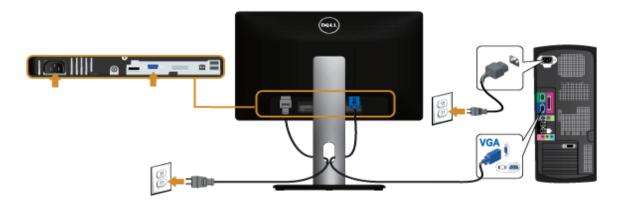

### **Connecting the black DisplayPort cable**

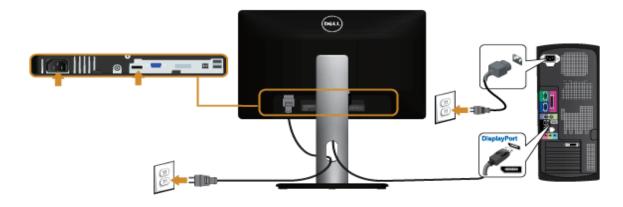

**CAUTION:** The graphics are used for the purpose of illustration only. Appearance of the computer may vary.

### **Connecting the USB cable**

After you have completed connecting the DVI/VGA cable, follow the procedures below to connect the USB cable to the computer and complete your monitor setup:

- 1. Connect the upstream USB port (cable supplied) to an appropriate USB port on your computer. (See <u>bottom</u> view for details.)
- 2. Connect the USB peripherals to the downstream USB ports on the monitor.
- 3. Plug the power cables for your computer and monitor into a nearby outlet.
- 4. Turn on the monitor and the computer.
- If your monitor displays an image, installation is complete. If it does not display an image, see <u>Solving Problems</u>.
- 5. Use the cable slot on the monitor stand to organize the cables.

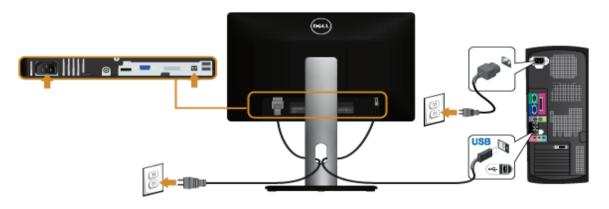

### **Organizing Your Cables**

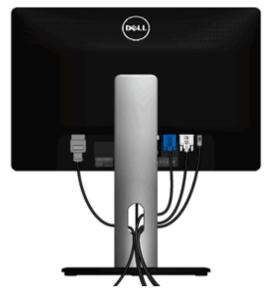

After attaching all necessary cables to your monitor and computer, (See <u>Connecting Your Monitor</u> for cable attachment,) organize all cables as shown above.

# Attaching Dell Soundbar AX510/AY511 (Optional)

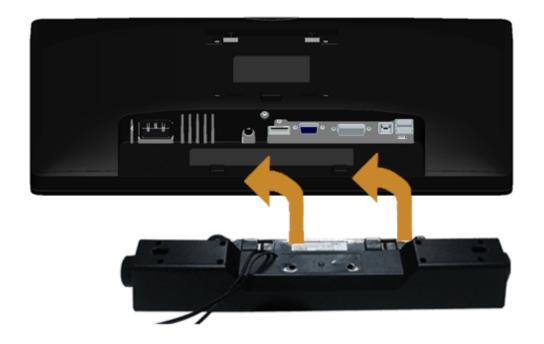

∧ **CAUTION:** Do not use with any device other than the Dell Soundbar.

**NOTE:** The Soundbar power connector (+12 V DC output) is for the optional Dell Soundbar only.

To attach the Soundbar:

- 1. At the back of the monitor, attach the Soundbar by aligning the two slots with the two tabs along the bottom of the monitor.
- 2. Slide the Soundbar to the left until it snaps into place.
- 3. Connect the Soundbar with the DC power connector.
- 4. Insert the mini stereo plug from the back of the Soundbar into the computer's audio output port.

For HDMI/DP, you can insert the mini stereo plug into the monitor's audio output port. If there is no sound, check your PC if the Audio output is configured to HMDI/DP output.

### **Removing the Monitor Stand**

- **NOTE:** To prevent scratches on the LCD screen while removing the stand, ensure that the monitor is placed on a soft, clean surface.
- MOTE: This is applicable for a monitor with a stand. When any other stand is bought, please refer to the respective stand setup guide for the set-up instructions.

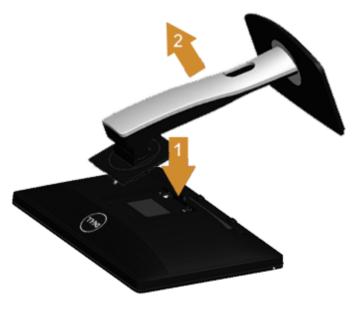

To remove the stand:

1. Place the monitor on a flat surface.

- 2. Press and hold the stand release button.
- 3. Lift the stand up and away from the monitor.

### Wall Mounting (Optional)

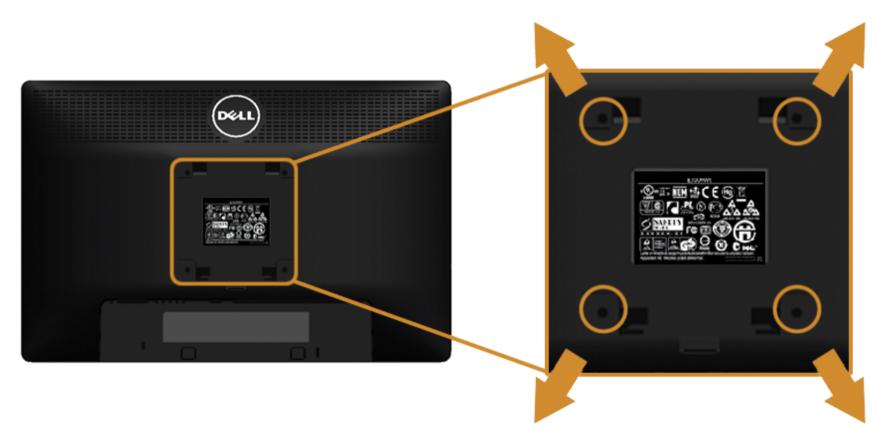

(Screw dimension: M4 x 10 mm).

Refer to the instructions that come with the VESA-compatible wall mounting kit.

- 1. Place the monitor panel on a soft cloth or cushion on a stable, flat table.
- 2. Remove the stand.
- 3. Use a Philips crosshead screwdriver to remove the four screws securing the plastic cover.
- 4. Attach the mounting bracket from the wall mounting kit to the monitor.
- 5. Mount the monitor on the wall by following the instructions that comes with the wall mounting kit.

**NOTE:** For use only with UL-listed wall mount bracket with minimum weight/load bearing capacity of 5.88 kg.

### **Operating the Monitor**

#### Dell<sup>™</sup> P1913/P1913S/P2213 Monitor User's Guide

- Power On the Monitor
- Using the Front Panel Controls
- Using the On-Screen Display (OSD) Menu
- Setting the Maximum Resolution
- Using Dell Soundbar
- Using the Tilt, Swivel, and Vertical Extension
- Rotating the Monitor
- Adjusting the Rotation Display Settings of Your System

#### **Power On the Monitor**

Press the 🕑 button to turn on the monitor

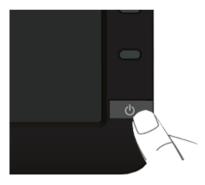

#### **Using the Front Panel Controls**

Use the control buttons on the front of the monitor to adjust the characteristics of the image being displayed. As you use these buttons to adjust the controls, an OSD shows the numeric values of the characteristics as they change.

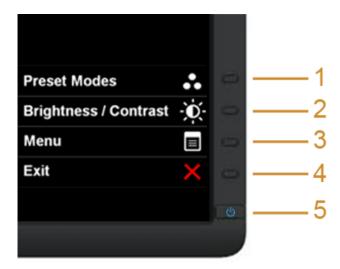

The following table describes the front panel buttons:

| Front Panel Button |                                      | Description                                                                                                    |  |  |
|--------------------|--------------------------------------|----------------------------------------------------------------------------------------------------|--|--|
| 1                  | Shortcut<br>key/Preset<br>Modes      | Use this button to choose from a list of preset color modes.                                                              |  |  |
| 2                  | Shortcut key/<br>Brightness/Contrast | Use this button to directly access the "Brightness/Contrast" menu.                                                        |  |  |
| 3                  | Menu                                 | Use the MENU button to launch the On-Screen Display (OSD) and select the OSD Menu. See <u>Accessing the Menu System</u> . |  |  |
| 4                  | Exit                                 | Use this button to go back to the main menu or exit the OSD main menu.                                                    |  |  |
|                    |                                      |                                                                                                    |  |  |

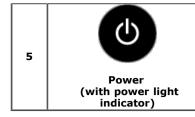

Use the Power button to turn the monitor On and Off.

The blue LED indicates the monitor is On and fully functional. An amber LED indicates the power save mode.

#### **Front Panel Button**

<u>Use the buttons</u> on the front of the monitor to adjust the image settings.

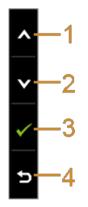

| Front Panel Button Description |      | Description                                                            |  |  |
|--------------------------------|------|------------------------------------------------------------------------|--|--|
| 1                              |      | Use the Up button to adjust (increase ranges) items in the OSD menu.   |  |  |
| 2                              | Down | Use the Down button to adjust (decrease ranges) items in the OSD menu. |  |  |
| 3                              | ОК   | Use the OK button to confirm your selection.                           |  |  |
| 4                              | Back | Use the Back button to go back to the previous menu.                   |  |  |

### Using the On-Screen Display (OSD) Menu

#### Accessing the Menu System

NOTE: If you change the settings and then either proceed to another menu or exit the OSD menu, the monitor automatically saves those changes. The changes are also saved if you change the settings and then wait for the OSD menu to disappear.

1. Press the button to launch the OSD menu and display the main menu.

Main Menu for analog (VGA) input

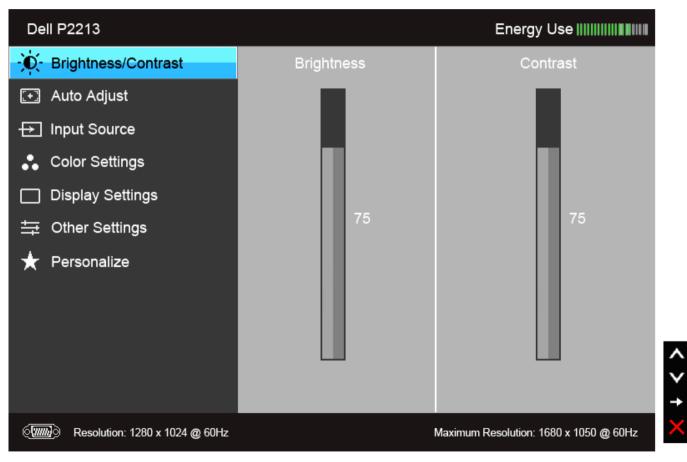

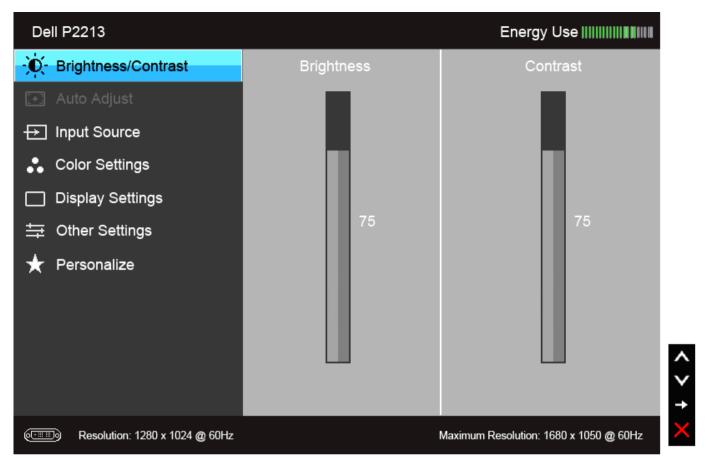

or

Main Menu for digital (DP) input

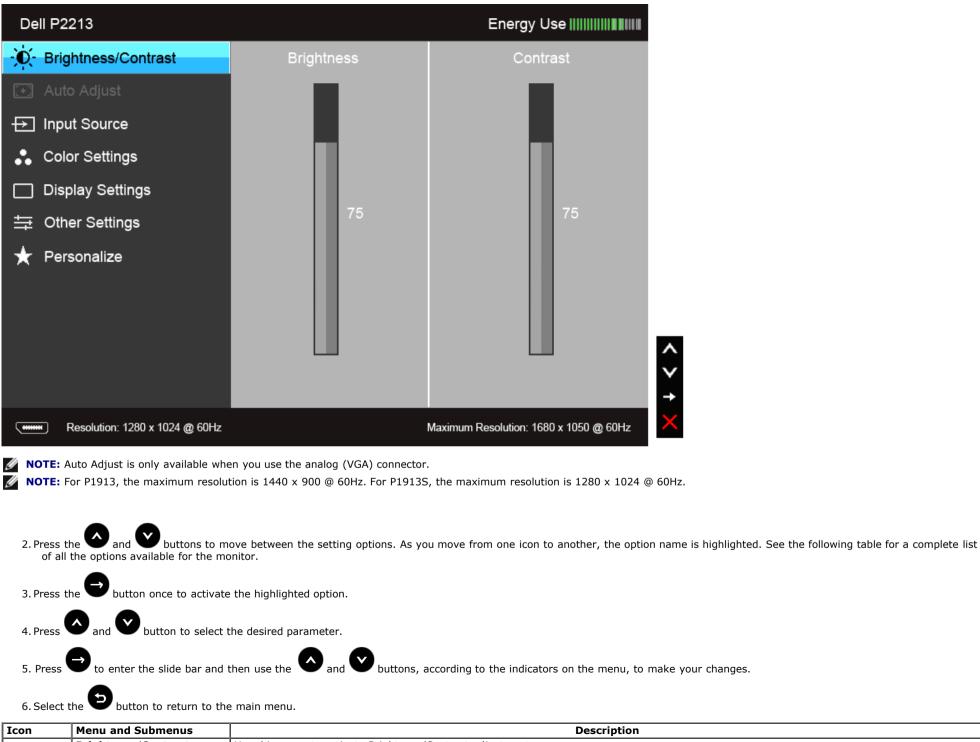

# **Brightness/Contrast** Use this menu to activate Brightness/Contrast adjustment.

| jo,        | Dell P2213                                                                                                    |            | Energy Use IIIIIIIIIIIIIIIIIII         |
|------------|----------------------------------------------------------------------------------------------------|------------|----------------------------------------|
|            | - O- Brightness/Contrast                                                                                                    | Brightness | Contrast                               |
|            | 💽 Auto Adjust                                                                                                    |            |                                        |
|            | → Input Source                                                                                                    |            |                                        |
|            | Color Settings                                                                                                    |            |                                        |
|            | Display Settings                                                                                                    |            |                                        |
|            | 井 Other Settings                                                                                                    | 75         | 75                                     |
|            | ★ Personalize ★ Personalize ★ Resolution: 1280 x 1024 @ 60Hz                                                                                                    |            | Maximum Resolution: 1680 x 1050 @ 60Hz |
| Brightness | Brightness adjusts the luminance of the backlight.<br>Press the button to increase the brightness and press the button to decrease the brightness (min 0 / max 100).<br>NOTE: Manual adjustment of Brightness is disabled when Energy Smart or Dynamic Contrast is switched On. |            |                                        |
| Contrast   | Adjust the Brightness first, and then adjust the Press the button to increase the contra The Contrast function adjusts the degree of                                                                                                    |            |                                        |

|       | Auto Adjust  | Even though your computer recognizes your monitor on startup, the <b>Auto Adjustment</b> function optimizes the display settings for use with your particular setup.<br>Auto Adjustment allows the monitor to self-adjust to the incoming video signal. After using Auto Adjustment, you can further tune your monitor by using the Pixel Clock (Coarse) and Phase (Fine) controls under Display Settings.                                                                                                    |                                                                                |                                             |                    |
|-------|--------------|----------------------------------------------------------------------------------------------------|--------------------------------------------------------------------------------|---------------------------------------------|--------------------|
| U     |              |                                                                                                    |                                                                                |                                             |                    |
|       |              | Auto Adjustment in Progre                                                                                                    | 9SS                                                                            |                                             |                    |
|       |              | <b>NOTE:</b> In most cases, Auto Adjust produc<br><b>NOTE:</b> Auto Adjust option is only availa                                                                                                    | ces the best image for your configurat<br>ble when you are using the analog (V | ion.<br>GA) connector.                      |                    |
|       | Input Source | Use the <b>Input Source</b> menu to select between the different video signals that may be connected to your monitor.                                                                                                    |                                                                                |                                             |                    |
| Ð     |              | Dell P2213                                                                                                    |                                                                                | Energy Use                                  |                    |
|       |              | - D- Brightness/Contrast                                                                                                    | <ul> <li>Auto Select</li> </ul>                                                |                                             |                    |
|       |              | 💽 Auto Adjust                                                                                                    | VGA                                                                            | ( <b>MM</b> )                               |                    |
|       |              | → Input Source                                                                                                    | DVI-D                                                                          |                                             |                    |
|       |              | Color Settings                                                                                                    | DisplayPort                                                                    | <b></b>                                     |                    |
|       |              | Display Settings                                                                                                    |                                                                                |                                             |                    |
|       |              |                                                                                                    |                                                                                |                                             |                    |
|       |              | 🛧 Personalize                                                                                                    |                                                                                |                                             |                    |
|       |              |                                                                                                    |                                                                                |                                             |                    |
|       |              |                                                                                                    |                                                                                |                                             |                    |
|       |              |                                                                                                    |                                                                                |                                             | $\hat{\mathbf{v}}$ |
|       |              |                                                                                                    |                                                                                |                                             | <b>→</b>           |
|       |              | () Resolution: 1280 x 1024 @ 608                                                                                                    | Hz                                                                             | Maximum Resolution: 1680 x 1050 @ 60Hz      | ×                  |
|       | Auto Select  | Press to select Auto Select, the m                                                                                                    | anitar auto datacto aithar tha VCA inc                                         | ut or the DVI-D input or DislpayPort input. |                    |
|       | VGA          | Select the VGA input when you are using                                                                                                    |                                                                                | to select the VGA input source.             |                    |
| 0-==0 | DVI-D        | le le contra le contra la contra la |                                                                                |                                             |                    |

|   |                    | Select the <b>DVI-D</b> input when you are using the Digital (DVI) connector. Press $\bigcirc$ to select the DVI input source.                  |                                                                                          |                                                                                          |       |
|---|--------------------|----------------------------------------------------------------------------------------------------|------------------------------------------------------------------------------------------|------------------------------------------------------------------------------------------|-------|
|   | DisplayPort        | Select the <b>DisplayPort</b> input when you are using the DisplayPort (DP) connector. Press $\bigcirc$ to select the DisplayPort input source. |                                                                                          |                                                                                          |       |
|   | Color Settings     | Use Color Settings to adjust the color setting mode.                                                                                            |                                                                                          |                                                                                          |       |
| 8 |                    | Dell P2213                                                                                                    |                                                                                          | Energy Use                                                                               |       |
|   |                    | -•••- Brightness/Contrast                                                                                                    | Input Color Format                                                                       | ▶ RGB                                                                                    |       |
|   |                    | 💽 Auto Adjust                                                                                                    | Preset Modes                                                                             | ▶ Standard                                                                               |       |
|   |                    | → Input Source                                                                                                    | Reset Color Settings                                                                     |                                                                                          |       |
|   |                    | Color Settings                                                                                                    |                                                                                          |                                                                                          |       |
|   |                    | Display Settings                                                                                                    |                                                                                          |                                                                                          |       |
|   |                    | 井 Other Settings                                                                                                    |                                                                                          |                                                                                          |       |
|   |                    | 🛨 Personalize                                                                                                    |                                                                                          |                                                                                          |       |
|   |                    |                                                                                                    |                                                                                          |                                                                                          |       |
|   |                    |                                                                                                    |                                                                                          |                                                                                          |       |
|   |                    |                                                                                                    |                                                                                          |                                                                                          |       |
|   |                    |                                                                                                    |                                                                                          | → ×                                                                                      |       |
|   |                    | ر السلام Resolution: 1280 x 1024 @ 604                                                                                                    | Hz N                                                                                     | Maximum Resolution: 1680 x 1050 @ 60Hz                                                   |       |
|   | Input Color Format | Allows you to set the video input mode to                                                                                                    | 0:                                                                                       |                                                                                          |       |
|   |                    | <b>RGB</b> : Select this option if your monitor is<br><b>YPbP</b> r: Select this option if your monitor<br>is not RGB.                          | s connected to a computer or DVD player us<br>is connected to a DVD player by YPbPr to V | sing the VGA and DVI cable.<br>/GA, or YPbPr to DVI cable; or if the DVD color output se | tting |

|             | Dell P2213                                                                                                    |                                                                                                    | Energy Use IIIIIIIIIIIIIIIIIIII          |
|-------------|----------------------------------------------------------------------------------------------------|----------------------------------------------------------------------------------------------------|------------------------------------------|
|             | - • Brightness/Contrast                                                                                                    | Input Color Format                                                                                                    | ✓ RGB                                    |
|             | 💽 Auto Adjust                                                                                                    | Preset Modes                                                                                                    | YPbPr                                    |
|             | → Input Source                                                                                                    | Reset Color Settings                                                                                                    |                                          |
|             | Color Settings                                                                                                    |                                                                                                    |                                          |
|             | Display Settings                                                                                                    |                                                                                                    |                                          |
|             | 井 Other Settings                                                                                                    |                                                                                                    |                                          |
|             | 🛨 Personalize                                                                                                    |                                                                                                    |                                          |
|             |                                                                                                    |                                                                                                    |                                          |
|             |                                                                                                    |                                                                                                    |                                          |
|             |                                                                                                    |                                                                                                    |                                          |
|             |                                                                                                    |                                                                                                    |                                          |
|             | () Resolution: 1280 x 1024 @ 60H                                                                                                    | Hz                                                                                                    | Maximum Resolution: 1680 x 1050 @ 60Hz   |
| reset Modes | <ul> <li>Standard: Loads the monitor's de</li> <li>Multimedia: Loads color settings</li> <li>Movie: Loads color settings ideal f</li> <li>Game: Loads color settings ideal f</li> <li>Text: Loads brightness and sharpr</li> <li>Warm: Increase the color tempera</li> <li>Cool: Decreases the color tempera</li> </ul> | fault color settings. This is the default pr<br>ideal for multimedia applications.<br>for movies.<br>for most gaming applications.<br>ness settings ideal for viewing texts.<br>ature. The screen appears warmer with a<br>ature. The screen appears cooler with a l | a red/yellow tint.<br>blue tint.         |
|             | Custom Color: Allows you to man<br>values and create your own preset                                                                                                    | nually adjust the color settings. Press the color mode.                                                                                                    | e 🌑 and 🖤 buttons to adjust the three of |
|             |                                                                                                    |                                                                                                    |                                          |
|             |                                                                                                    |                                                                                                    |                                          |
|             |                                                                                                    |                                                                                                    |                                          |
|             |                                                                                                    |                                                                                                    |                                          |
|             |                                                                                                    |                                                                                                    |                                          |

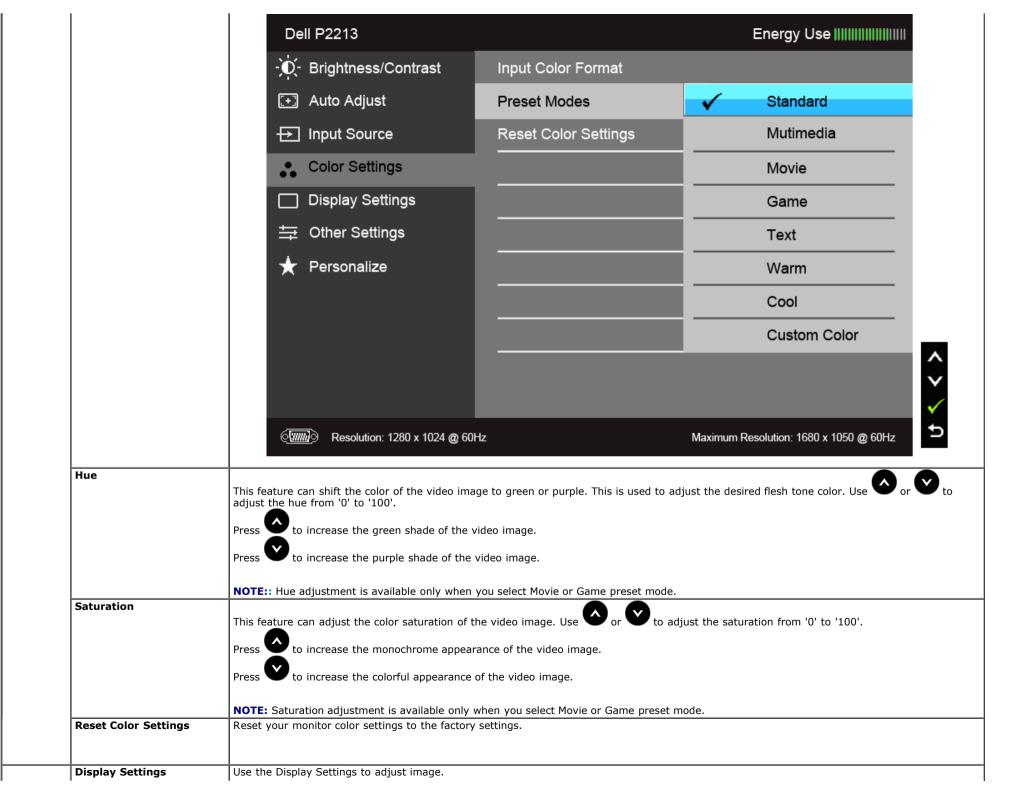

| /                   | Dell P2213                                                                 |                                         | Energy Use IIIIIIIIIIIIIIIIIIIIIIII     |
|---------------------|----------------------------------------------------------------------------|-----------------------------------------|-----------------------------------------|
|                     | - • Brightness/Contrast                                                    | Aspect Ratio                            | ▶ Wide 16:10                            |
|                     | 💽 Auto Adjust                                                              | Horizontal Position                     | ▶ 50                                    |
|                     | → Input Source                                                             | Vertical Position                       | ▶ 50                                    |
|                     | Color Settings                                                             | Sharpness                               | ▶ 50                                    |
|                     | Display Settings                                                           | Pixel Clock                             | ▶ 50                                    |
|                     | 井 Other Settings                                                           | Phase                                   | ▶ 50                                    |
|                     | 🛨 Personalize                                                              | Dynamic Contrast                        |                                         |
|                     |                                                                            | Reset Display Settings                  |                                         |
|                     |                                                                            |                                         |                                         |
|                     |                                                                            |                                         | <b>^</b>                                |
|                     |                                                                            |                                         | →                                       |
|                     | () Resolution: 1280 x 1024 @ 60                                            | )Hz                                     | Maximum Resolution: 1680 x 1050 @ 60Hz  |
|                     | <b>NOTE:</b> Aspect Ratio is not available in P:                           | 1913S.                                  |                                         |
| Aspect Ratio        | Adjust the image ratio to Wide 16:10, 5:                                   | :4 or 4:3.                              |                                         |
| Horizontal Position | NOTE: Aspect Ratio is not available in P:<br>Use or to adjust the image le |                                         |                                         |
| Vertical Position   |                                                                            | ft or right. Minimum is '0' (-). Maximu |                                         |
|                     | Use or V to adjust the image up                                            | p or down. Minimum is '0' (-). Maximu   | um is '100' (+).                        |
|                     | NOTE: Horizontal Position and Vertical                                     | Position adjustments are only availabl  | e for "VGA" input.                      |
| Sharpness           | This feature can make the image look sh                                    | harper or softer. Use O or V to         | adjust the sharpness from '0' to '100'. |
|                     | The Phase and Pixel Clock adjustments                                      | allow you to adjust your monitor to yo  | pur preference.                         |
| Pixel Clock         |                                                                            |                                         | ·                                       |
| Pixel Clock         | Use or to adjust for best image                                            |                                         |                                         |

| Dynamic Contrast       | Dynamic Contrast adjusts the contras                                             | Dynamic Contrast adjusts the contrast ratio to 2M to 1. |                                                        |              |
|------------------------|----------------------------------------------------------------------------------|---------------------------------------------------------|--------------------------------------------------------|--------------|
|                        | Press the button to select the D                                                 | vnamic Contract "On" or "Off"                           |                                                        |              |
|                        |                                                                                  |                                                         |                                                        |              |
| Reset Display Settings | NOTE: Dynamic Contrast provides high<br>Select this option to restore default di |                                                         | novie preset mode.                                     |              |
| Other Settings         |                                                                                  |                                                         | es of the OSD, the amount of time the menu remains     | on screen,   |
| _                      | on.                                                                              |                                                         |                                                        |              |
|                        | Dell P2213                                                                       |                                                         | Energy Use                                             |              |
|                        | - O- Brightness/Contrast                                                         | Language                                                | ▶ English                                              |              |
|                        | 💽 Auto Adjust                                                                    | Menu Transparency                                       | ▶20                                                    |              |
|                        | → Input Source                                                                   | Menu Timer                                              | ▶ 20 s                                                 |              |
|                        | Color Settings                                                                   | Menu Lock                                               | ▶ Unlock                                               |              |
|                        | Display Settings                                                                 | Menu Rotation                                           |                                                        |              |
|                        | . ಈ Other Settings                                                               | Energy Smart                                            | ▶ Off                                                  |              |
|                        | ★ Personalize                                                                    | Power Save Audio                                        | ▶ On                                                   |              |
|                        |                                                                                  | DDC/CI                                                  | ▶ Enable                                               |              |
|                        |                                                                                  | LCD Conditioning                                        | Disable                                                |              |
|                        |                                                                                  | Factory Reset                                           | Reset All Settings ✓                                   |              |
|                        | ලාකාරි Resolution: 1280 x 1024 @ 6                                               | SOHz                                                    | Maximum Resolution: 1680 x 1050 @ 60Hz                 |              |
| Language               | Language options set the OSD display<br>Chinese or Japanese).                    | v to one of the eight languages (Eng                    | lish, Spanish, French, German, Brazilian Portuguese, F | २ussian, Sir |
| Menu Transparency      |                                                                                  |                                                         |                                                        |              |
| Manu Timer             | Select this option to change the menu                                            |                                                         | and <b>buttons</b> (Minimum: 0 ~ Maximum: 100).        |              |
| Menu Timer             | OSD Hold Time: sets the length of tim                                            | in 1 second increments, from 5 to 6                     |                                                        |              |
| Menu Lock              |                                                                                  | ,                                                       | istments are allowed. All buttons are locked.          |              |

|                 | Lock function – Either soft lock (through the OSD menu) or hard lock (press and hold the button above the power button for 10 seconds)<br>Unlock function– <b>Only</b> hard unlock (press and hold the button above the power button for 10 seconds) |                                        |                                                               |  |  |
|-----------------|----------------------------------------------------------------------------------------------------|----------------------------------------|---------------------------------------------------------------|--|--|
| lenu Rotation   | Rotates the OSD by 90 degrees counter-clockwise. You can adjust the menu according to your <u>Display Rotation</u> .                                                                                                    |                                        |                                                               |  |  |
| nergy Smart     | To turn <b>on</b> or <b>off</b> dynamic dimming.<br>The dynamic dimming feature automatically reduces the screen's brightness level when the displayed image contains a high proportion of bright<br>areas.                                          |                                        |                                                               |  |  |
| ower Save Audio | To turn <b>on</b> or <b>off</b> Audio Power during Power Save mode.                                                                                                    |                                        |                                                               |  |  |
| DDC/CI          | DDC/CI (Display Data Channel/Command<br>software on your computer. You can disa<br>Enable this feature for best user experies                                                                                                    | ble this feature by selecting "Disable |                                                               |  |  |
|                 | Dell P2213                                                                                                    |                                        | Energy Use                                                    |  |  |
|                 | - Č Brightness/Contrast                                                                                                    | Language                               |                                                               |  |  |
|                 | 💽 Auto Adjust                                                                                                    | Menu Transparency                      |                                                               |  |  |
|                 | → Input Source                                                                                                    | Menu Timer                             |                                                               |  |  |
|                 | Color Settings                                                                                                    | Menu Lock                              |                                                               |  |  |
|                 | Display Settings                                                                                                    |                                        |                                                               |  |  |
|                 |                                                                                                    |                                        |                                                               |  |  |
|                 | 🛨 Personalize                                                                                                    | Power Save Audio                       |                                                               |  |  |
|                 |                                                                                                    | DDC/CI                                 | Finable                                                       |  |  |
|                 |                                                                                                    | LCD Conditioning                       | Disable                                                       |  |  |
|                 |                                                                                                    | Factory Reset                          |                                                               |  |  |
|                 |                                                                                                    |                                        |                                                               |  |  |
|                 | () Resolution: 1280 x 1024 @ 60                                                                                                    | Hz                                     | Maximum Resolution: 1680 x 1050 @ 60Hz                        |  |  |
|                 |                                                                                                    |                                        |                                                               |  |  |
| CD Conditioning | Helps reduce minor cases of image reten<br>enable this feature by selecting "Enable"                                                                                                    |                                        | age retention, the program may take some time to run. You can |  |  |
|                 |                                                                                                    |                                        |                                                               |  |  |
|                 |                                                                                                    |                                        |                                                               |  |  |
|                 |                                                                                                    |                                        |                                                               |  |  |

|   |               | Dell P221                           | 3                                  |                                              | Energy Use                                |                      |
|---|---------------|-------------------------------------|------------------------------------|----------------------------------------------|-------------------------------------------|----------------------|
|   |               | - O- Bright                         | ness/Contrast                      | Language                                     |                                           |                      |
|   |               | 王 Auto A                            | Adjust                             | Menu Transparency                            |                                           |                      |
|   |               | 🕂 Input                             | Source                             | Menu Timer                                   |                                           |                      |
|   |               | 🔹 Color                             | Settings                           | Menu Lock                                    |                                           |                      |
|   |               | 🔲 Displa                            | y Settings                         | Menu Rotation                                |                                           |                      |
|   |               | 甘<br>➡<br>Other                     | Settings                           | Energy Smart                                 |                                           |                      |
|   |               | ★ Perso                             | nalize                             | Power Save Audio                             |                                           |                      |
|   |               |                                     |                                    | DDC/CI                                       |                                           |                      |
|   |               |                                     |                                    | LCD Conditioning                             | Enable                                    |                      |
|   |               |                                     |                                    | Factory Reset                                | V Disable                                 | Ŷ                    |
|   |               |                                     |                                    |                                              |                                           |                      |
|   |               | (                                   | olution: 1280 x 1024 @ 60H;        | z Ma                                         | ximum Resolution: 1680 x 1050 @ 60Hz      | <b>√</b><br>⊅        |
|   | Factory Reset | Reset all OSD se                    | ttings to the factory prese        | t values.                                    |                                           |                      |
| * | Personalize   | Users can choos<br>it as a shortcut | e a feature from "Preset M<br>key. | lodes", "Brightness/Contrast", "Auto Adjust" | ", "Input Source", "Aspect Ratio" or "Men | าน Rotation" and set |

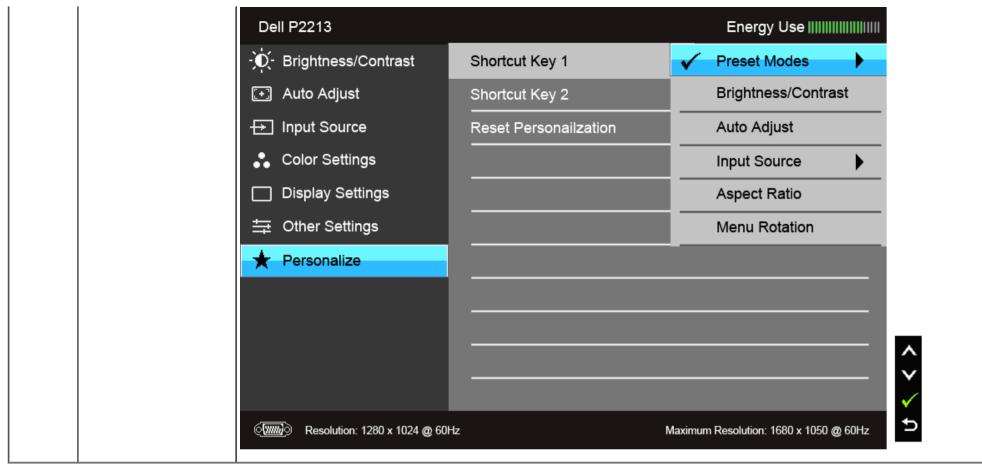

**NOTE:** This monitor has a built-in feature to automatically calibrate the brightness to compensate for LED aging.

#### **OSD Warning Messages**

When the Energy Smart or Dynamic Contrast feature is enabled (in these preset modes: Game or Movie), the manual brightness adjustment is disabled.

#### Dell P1913/P1913S/P2213

To allow manual adjustment of brightness, the Energy Smart /Dynamic

Contrast will be switched off.

Do you want to continue?

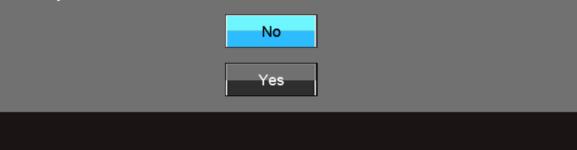

When the monitor does not support a particular resolution mode, you will see the following message:

#### Dell P1913

The current input timing is not supported by the monitor display. Please change your input timing to 1440 x 900 @ 60Hz or any other monitor listed timing as per the monitor specifications.

#### (**\)))**

#### Dell P1913S

The current input timing is not supported by the monitor display. Please change your input timing to 1280 x 1024 @ 60Hz or any other monitor listed timing as per the monitor specifications.

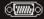

#### Dell P2213

The current input timing is not supported by the monitor display. Please change your input timing to 1680 x 1050 @ 60Hz or any other monitor listed timing as per the monitor specifications.

#### (**11111)**)

This means that the monitor cannot synchronize with the signal that it is receiving from the computer. See <u>Monitor Specifications</u> for the Horizontal and Vertical frequency ranges addressable by this monitor. Recommended mode is 1440 x 900 (for the P1913)/1280 x 1024 (for the P1913S)/1680 x 1050 (for the P2213).

You will see the following message before the DDC/CI function is disabled:

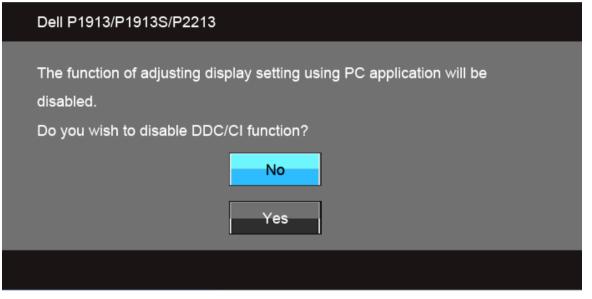

When the monitor enters the Power Save mode, the following message appears:

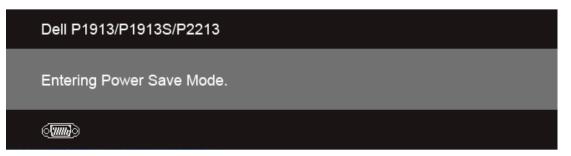

Activate the computer and wake up the monitor to gain access to the OSD.

If you press any button other than the power button, one of the following messages will appear depending on the selected input: **VGA/DVI-D/DP input** 

#### Dell P1913/P1913S/P2213

There is no signal coming from your computer. Press any key on the keyboard or move the mouse to wake it up. If there is no display, press the monitor button now to select the correct input source on the On-Screen-Display menu.

#### (**))))**

If either VGA or DVI-D or DP input is selected and the corresponding cable is not connected, a floating dialog box as shown below appears.

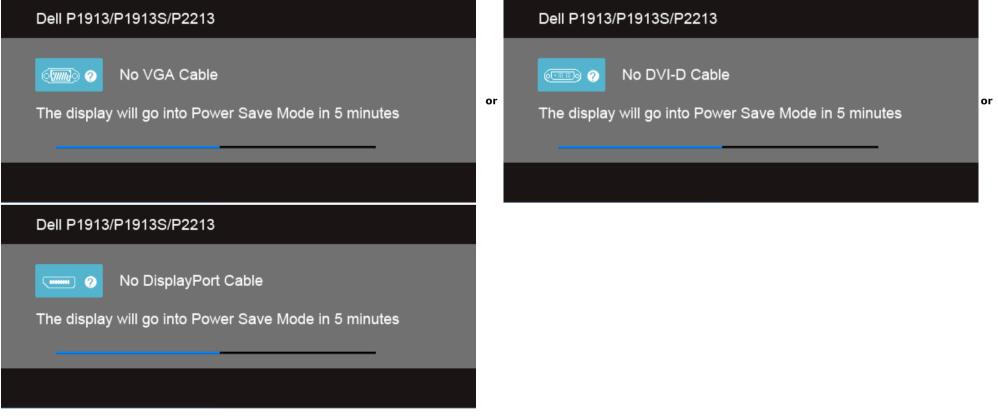

See <u>Solving Problems</u> for more information.

## **Setting the Maximum Resolution**

To set the maximum resolution for the monitor:

Windows Vista<sup>®</sup> or Windows<sup>®</sup> 7:

- 1. Right-click on the desktop and select **Personalization**.
- 2. Click Change Display Settings.
- 3. Move the slider-bar to the right by pressing and holding the left mouse button and adjust the screen resolution.
- 4. Click **OK**.

If you do not see the recommended resolution as an option, you may need to update your graphics driver. Depending on your computer, complete one of the following procedures:

If you have a Dell desktop or portable computer:

• Go to support.dell.com, enter your service tag, and download the latest driver for your graphics card.

If you are using a non-Dell computer (portable or desktop):

- Go to the support site for your computer and download the latest graphic drivers.
- Go to your graphics card website and download the latest graphic drivers.

## **Using Dell Soundbar**

The soundbar has an on/off power and rotary volume control to adjust the overall sound system, a LED for power indication and two audio headset jacks.

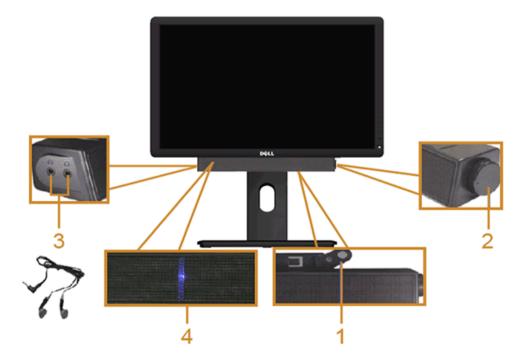

- 1 Attach mechanism
- **2** Power/Volume control
- 3 Headphone jacks

## Using the Tilt, Swivel, and Vertical Extension

NOTE: This is applicable for a monitor with a stand. When any other stand is bought, please refer to the respective stand setup guide for set up instructions.

#### Tilt, Swivel

With the stand attached to the monitor, you can tilt and swivel the monitor for the most comfortable viewing angle.

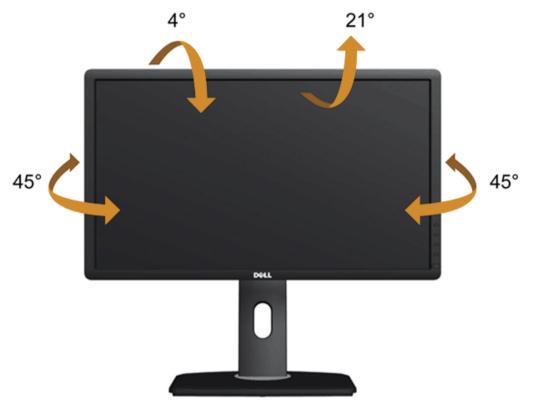

**NOTE:** The stand is detached when the monitor is shipped from the factory.

#### **Vertical Extension**

**NOTE:** The stand extends vertically up to 130 mm. The figure below illustrates how to extend the stand vertically.

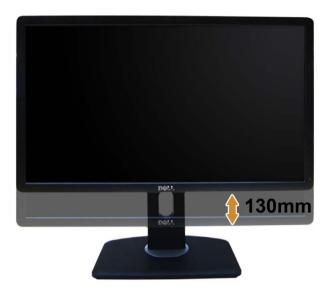

## **Rotating the Monitor**

Before you rotate the monitor, your monitor should be fully vertically extended (Vertical Extension) and fully tilted (Tilt) up to avoid hitting the bottom edge of the monitor.

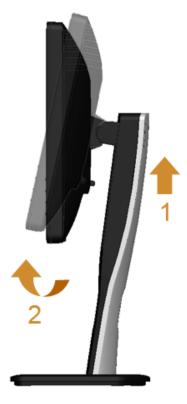

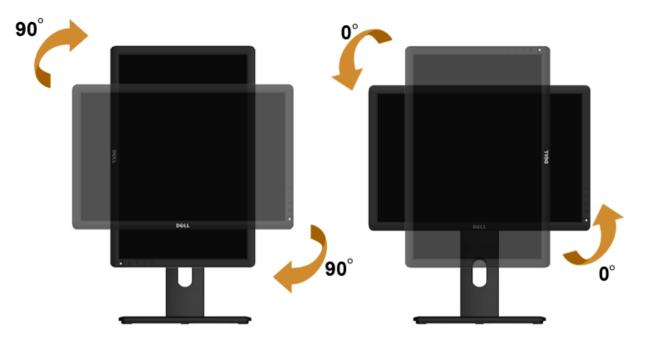

- NOTE: To use the Display Rotation function (Landscape versus Portrait view) with your Dell computer, you require an updated graphics driver that is not included with this monitor. To download the graphics driver, go to support.dell.com and see the Download section for Video Drivers for latest driver updates.
- MOTE: When in the Portrait View Mode, you may experience performance degradation in graphic-intensive applications (3D Gaming and etc.).

#### Adjusting the Rotation Display Settings of Your System

After you have rotated your monitor, you need to complete the procedure below to adjust the Rotation Display Settings of your System.

NOTE: If you are using the monitor with a non-Dell computer, you need to go the graphics driver website or your computer manufacturer website for information on rotating the 'contents' on your display.

To adjust the Rotation Display Settings:

- 1. Right-click on the desktop and click Properties.
- 2. Select the Settings tab and click Advanced.
- 3. If you have an ATT graphics card, select the **Rotation** tab and set the preferred rotation.

If you have an nVidia graphics card, click the **nVidia** tab, in the left-hand column select **NVRotate**, and then select the preferred rotation.

If you have an Intel<sup>®</sup> graphics card, select the Intel graphics tab, click Graphic Properties, select the Rotation tab, and then set the preferred rotation.

🖉 NOTE: If you do not see the rotation option or it is not working correctly, go to support.dell.com and download the latest driver for your graphics card.

## Troubleshooting

#### Dell™ P1913/P1913S/P2213 Monitor User's Guide

- Self-Test
- Built-in Diagnostics
- Common Problems
- Product Specific Problems
- Universal Serial Bus (USB) Specific Problems
- Oell™ Soundbar Problems
- **WARNING:** Before you begin any of the procedures in this section, follow the <u>Safety Instructions</u>.

#### **Self-Test**

Your monitor provides a self-test feature that allows you to check whether your monitor is functioning properly. If your monitor and computer are properly connected but the monitor screen remains dark, run the monitor self-test by performing the following steps:

- 1. Turn off both your computer and the monitor.
- 2. Unplug the video cable from the back of the computer. To ensure proper self-test operation, remove all video cables from the back of computer.
- 3. Turn on the monitor.

The floating dialog box should appear on-screen (against a black background), if the monitor cannot sense a video signal and is working correctly. While in self-test mode, the power LED remains blue. Also, depending upon the selected input, one of the dialogs shown below will continuously scroll through the screen.

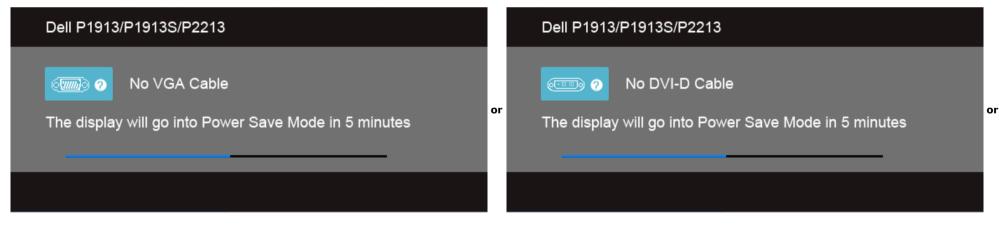

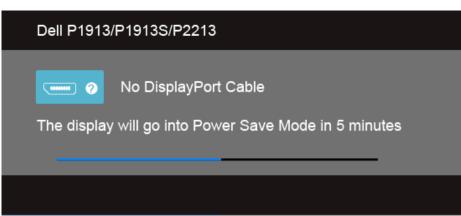

4. This box also appears during normal system operation, if the video cable becomes disconnected or damaged.

5. Turn off your monitor and reconnect the video cable; then turn on both your computer and the monitor.

If your monitor screen remains blank after you use the previous procedure, check your video controller and computer, because your monitor is functioning properly.

## **Built-in Diagnostics**

Your monitor has a built-in diagnostic tool that helps you determine if the screen abnormality you are experiencing is an inherent problem with your monitor, or with your computer and video card.

**NOTE:** You can run the built-in diagnostics only when the video cable is unplugged and the monitor is in *self-test mode*.

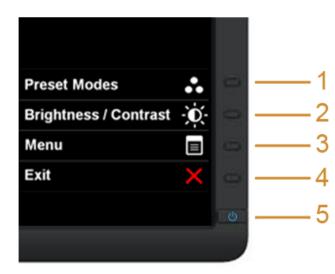

To run the built-in diagnostics:

- 1. Ensure that the screen is clean (no dust particles on the surface of the screen).
- 2. Unplug the video cable(s) from the back of the computer or monitor. The monitor then goes into the self-test mode.
- 3. Press and hold Button 1 and Button 4 on the front panel simultaneously for 2 seconds. A gray screen appears.

- 4. Carefully inspect the screen for abnormalities.
- 5. Press **Button 4** on the front panel again. The color of the screen changes to red.
- Inspect the display for any abnormalities.
   Repeat steps 5 and 6 to inspect the display in green, blue, black, white and text screens.

The test is complete when the white screen appears. To exit, press **Button 4** again.

If you do not detect any screen abnormalities upon using the built-in diagnostic tool, the monitor is functioning properly. Check the video card and computer.

## **Common Problems**

The following table contains general information about common monitor problems you might encounter and the possible solutions:

| Common Symptoms           | What You Experience                   | Possible Solutions                                                                                                    |
|---------------------------|---------------------------------------|----------------------------------------------------------------------------------------------------|
| No Video/Power LED off    | No picture                            | <ul> <li>Ensure that the video cable connecting the monitor and the computer is properly connected and secure.</li> <li>Verify that the power outlet is functioning properly using any other electrical equipment.</li> <li>Ensure that the power button is depressed fully.</li> <li>Ensure that the correct input source is selected via the <u>Input Source Select</u> button.</li> </ul>                                                                                                    |
| No Video/Power LED on     | No picture or no brightness           | <ul> <li>Increase brightness &amp; contrast controls via OSD.</li> <li>Perform monitor self-test feature check.</li> <li>Check for bent or broken pins in the video cable connector.</li> <li>Run the built-in diagnostics.</li> <li>Ensure that the correct input source is selected via the <u>Input Source Select</u> button.</li> </ul>                                                                                                    |
| Poor Focus                | Picture is fuzzy, blurry, or ghosting | <ul> <li>Perform Auto Adjust via OSD.</li> <li>Adjust the Phase and Pixel Clock controls via OSD.</li> <li>Eliminate video extension cables.</li> <li>Reset the monitor to Factory Settings.</li> <li>Change the video resolution to the correct aspect ratio.</li> </ul>                                                                                                    |
| Shaky/Jittery Video       | Wavy picture or fine movement         | <ul> <li>Perform Auto Adjust via OSD.</li> <li>Adjust the Phase and Pixel Clock controls via OSD.</li> <li>Reset the monitor to Factory Settings.</li> <li>Check environmental factors.</li> <li>Relocate the monitor and test in another room.</li> </ul>                                                                                                    |
| Missing Pixels            | LCD screen has spots                  | <ul> <li>Cycle power on-off.</li> <li>Pixel that is permanently off is a natural defect that can occur in LCD technology.</li> <li>For more information on Dell Monitor Quality and Pixel Policy, see Dell Support site at: support.dell.com.</li> </ul>                                                                                                    |
| Stuck-on Pixels           | LCD screen has bright spots           | <ul> <li>Cycle power on-off.</li> <li>Pixel that is permanently off is a natural defect that can occur in LCD technology.</li> <li>For more information on Dell Monitor Quality and Pixel Policy, see Dell Support site at: support.dell.com.</li> </ul>                                                                                                    |
| Brightness Problems       | Picture too dim or too bright         | <ul> <li>Reset the monitor to Factory Settings.</li> <li>Auto Adjust via OSD.</li> <li>Adjust brightness &amp; contrast controls via OSD.</li> </ul>                                                                                                    |
| Geometric Distortion      | Screen not centered correctly         | <ul> <li>Reset the monitor to Factory Settings.</li> <li>Auto Adjust via OSD.</li> <li>Adjust horizontal &amp; vertical controls via OSD.</li> </ul>                                                                                                    |
| Horizontal/Vertical Lines | Screen has one or more lines          | <ul> <li>NOTE: When using DVI-D/DisplayPort input, the positioning adjustments are not available.</li> <li>Reset the monitor to Factory Settings.</li> <li>Perform Auto Adjust via OSD.</li> <li>Adjust Phase and Pixel Clock controls via OSD.</li> <li>Perform monitor self-test feature check and determine if these lines are also in self-test mode.</li> <li>Check for bent or broken pins in the video cable connector.</li> <li>Run the built-in diagnostics.</li> </ul> NOTE: When using DVI-D/DisplayPort input, the Pixel Clock and Phase adjustments are not available. |

| Synchronization Problems                                                                | Screen is scrambled or appears torn                                   | <ul> <li>Reset the monitor to Factory Settings.</li> <li>Perform Auto Adjust via OSD.</li> <li>Adjust Phase and Pixel Clock controls via OSD.</li> <li>Perform monitor self-test feature check to determine if the scrambled screen appears in self-test mode.</li> <li>Check for bent or broken pins in the video cable connector.</li> <li>Restart the computer in the <i>safe mode</i>.</li> </ul>           |
|-----------------------------------------------------------------------------------------|-----------------------------------------------------------------------|----------------------------------------------------------------------------------------------------|
| Safety Related Issues                                                                   | Visible signs of smoke or sparks                                      | <ul> <li>Do not perform any troubleshooting steps.</li> <li>Contact Dell immediately.</li> </ul>                                                                                                    |
| Intermittent Problems                                                                   | Monitor malfunctions on & off                                         | <ul> <li>Ensure that the video cable connecting the monitor to the computer is connected properly and is secure.</li> <li>Reset the monitor to Factory Settings.</li> <li>Perform monitor self-test feature check to determine if the intermittent problem occurs in self-test mode.</li> </ul>                                                                                                    |
| Missing Color                                                                           | Picture missing color                                                 | <ul> <li>Perform monitor self-test feature check.</li> <li>Ensure that the video cable connecting the monitor to the computer is connected properly and is secure.</li> <li>Check for bent or broken pins in the video cable connector.</li> </ul>                                                                                                    |
| Wrong Color                                                                             | Picture color not good                                                | <ul> <li>Change the Color Setting Mode in the Color Settings OSD to Graphics or Video depending on the application.</li> <li>Try different Color Preset Settings in Color Settings OSD. Adjust R/G/B value in Color Settings OSD if the Color Management is turned off.</li> <li>Change the Input Color Format to PC RGB or YPbPr in the Advance Setting OSD.</li> <li>Run the built-in diagnostics.</li> </ul> |
| Image retention from a static image<br>left on the monitor for a long period of<br>time | Faint shadow from the static image<br>displayed appears on the screen | <ul> <li>Use the Power Management feature to turn off the monitor at all times when not in use (for more information, see <u>Power Management Modes</u>).</li> <li>Alternatively, use a dynamically changing screensaver.</li> </ul>                                                                                                    |

# **Product Specific Problems**

| What You Experience                                                 | Possible Solutions                                                                                                    |
|---------------------------------------------------------------------|----------------------------------------------------------------------------------------------------|
| nage is centered on screen, but does<br>ot fill entire viewing area | <ul> <li>Check the Scaling Ratio setting in the Image Setting OSD.</li> <li>Reset the monitor to Factory Settings.</li> </ul>                                                                                                    |
| SD does not appear on the screen                                    | <ul> <li>Turn off the monitor, unplug the power cord, plug it back, and then turn on the monitor.</li> <li>Check whether the OSD menu is locked. If yes, press and hold the button above the Power button for 10 seconds to unlock (for more information, see <u>Menu Lock</u>).</li> </ul>                   |
| o picture, the LED light is blue.                                   | <ul> <li>Check the signal source. Ensure the Computer is not in the power saving mode by moving the mouse or pressing any key on the keyboard.</li> <li>Check whether the signal cable is plugged in properly. Re-plug the signal cable if necessary.</li> <li>Reset the computer or video player.</li> </ul> |
| he picture cannot fill the height or<br>idth of the screen          | <ul> <li>Due to different video formats (aspect ratio) of DVDs, the monitor may display in full screen.</li> <li>Run the built-in diagnostics.</li> </ul>                                                                                                    |
|                                                                     | bt fill entire viewing area<br>5D does not appear on the screen<br>5 picture, the LED light is blue.<br>1 picture cannot fill the height or                                                                                                    |

# **Universal Serial Bus (USB) Specific Problems**

| Specific Symptoms            | What You Experience             | Possible Solutions                                                                                                    |
|------------------------------|---------------------------------|----------------------------------------------------------------------------------------------------|
| USB interface is not working | USB peripherals are not working | <ul> <li>Check that your monitor is turned ON.</li> <li>Reconnect the upstream cable to your computer.</li> <li>Reconnect the USB peripherals (downstream connector).</li> <li>Switch off and then turn on the monitor again.</li> <li>Reboot the computer.</li> <li>Some USB devices like external portable HDD require higher electric current; connect the device directly to the computer system.</li> </ul> |

| Reboot the computer. |
|----------------------|
|----------------------|

## **Dell™ Soundbar Problems**

| Common Symptoms         | What You Experience                                  | Possible Solutions                                                                                                    |
|-------------------------|------------------------------------------------------|----------------------------------------------------------------------------------------------------|
| No Sound                | No power to Soundbar - the power<br>indicator is off | <ul> <li>Turn the Power/Volume knob on the Soundbar clockwise to the middle position; check if the power indicator (Blue LED) on the front of the Soundbar is illuminated.</li> <li>Confirm that the power cable from the Soundbar is plugged into the adapter.</li> </ul>                                                                                                    |
| No Sound                | Soundbar has power - power indicator<br>is on        | <ul> <li>Plug the audio line-in cable into the computer's audio out jack.</li> <li>Set all Windows volume controls to their maximum.</li> <li>Play some audio content on the computer (i.e. audio CD, or MP3).</li> <li>Turn the Power/Volume knob on the Soundbar clockwise to a higher volume setting.</li> <li>Clean and reseat the audio line-in plug.</li> <li>Test the Soundbar using another audio source (i.e. portable CD player).</li> </ul>                                                                                                    |
| Distorted Sound         | Computer's sound card is used as the audio source    | <ul> <li>Clear any obstructions between the Soundbar and the user.</li> <li>Confirm that the audio line-in plug is completely inserted into the jack of the sound card.</li> <li>Set all Windows volume controls to their midpoints.</li> <li>Decrease the volume of the audio application.</li> <li>Turn the Power/Volume knob on the Soundbar counter-clockwise to a lower volume setting.</li> <li>Clean and reseat the audio line-in plug.</li> <li>Troubleshoot the computer's sound card.</li> <li>Test the Soundbar using another audio source (i.e. portable CD player).</li> </ul> |
| Distorted Sound         | Other audio source is used                           | <ul> <li>Clear any obstructions between the Soundbar and the user.</li> <li>Confirm that the audio line-in plug is completely inserted into the jack of the audio source.</li> <li>Decrease the volume of the audio source.</li> <li>Turn the Power/Volume knob on the Soundbar counter-clockwise to a lower volume setting.</li> <li>Clean and reseat the audio line-in plug.</li> </ul>                                                                                                    |
| Unbalanced Sound Output | Sound from only one side of Soundbar                 | <ul> <li>Clear any obstructions between the Soundbar and the user.</li> <li>Confirm that the audio line-in plug is completely inserted into the jack of the sound card or audio source.</li> <li>Set all Windows audio balance controls (L-R) to their midpoints.</li> <li>Clean and reseat the audio line-in plug.</li> <li>Troubleshoot the computer's sound card.</li> <li>Test the Soundbar using another audio source (i.e. portable CD player).</li> </ul>                                                                                                    |
| Low Volume              | Volume is too low                                    | <ul> <li>Clear any obstructions between the Soundbar and the user.</li> <li>Turn the Power/Volume knob on the Soundbar clockwise to the maximum volume setting.</li> <li>Set all Windows volume controls to their maximum.</li> <li>Increase the volume of the audio application.</li> <li>Test the Soundbar using another audio source (i.e. portable CD player).</li> </ul>                                                                                                    |

#### Appendix Dell™ P1913/P1913S/P2213 Monitor User's Guide

- Safety Instructions
- FCC Notice (U.S. Only) and Other Regulatory Information
- Contacting Dell

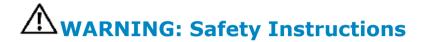

MARNING: Use of controls, adjustments, or procedures other than those specified in this documentation may result in exposure to shock, electrical hazards, and/or mechanical hazards.

For information on safety instructions, see the Product Information Guide.

## FCC Notices (U.S. Only) and Other Regulatory Information

For FCC notices and other regulatory information, see the regulatory compliance website located at www.dell.com/regulatory compliance.

## **Contacting Dell**

For customers in the United States, call 800-WWW-DELL (800-999-3355).

NOTE: If you do not have an active Internet connection, you can find contact information on your purchase invoice, packing slip, bill, or Dell product catalog.

Dell provides several online and telephone-based support and service options. Availability varies by country and product, and some services may not be available in your area. To contact Dell for sales, technical support, or customer service issues:

- 1. Visit support.dell.com.
- 2. Verify your country or region in the Choose A Country/Region drop-down menu at the bottom of the page.
- 3. Click **Contact Us** on the left side of the page.
- 4. Select the appropriate service or support link based on your need.
- 5. Choose the method of contacting Dell that is convenient for you.

# Setting the display resolution

For maximum display performance with Microsoft<sup>®</sup> Windows<sup>®</sup> operating systems, set the display resolution to **1440 x 900** (for the P1913)/1280 x 1024 (for the P1913S)/1680 x 1050 (for the P2213) pixels by performing the following steps:

In Windows Vista<sup> $\mathbb{R}$ </sup> or Windows<sup> $\mathbb{R}$ </sup> 7:

- 1. Right-click on the desktop and click **Personalization**.
- 2. Click Change Display Settings.
- 3. Move the slider-bar to the right by pressing and holding the left-mouse button and adjust the screen resolution.

4. Click **OK**.

If you do not see the recommended resolution as an option, you may need to update your graphics driver. Please choose the scenario below that best describes the computer system you are using, and follow the given steps.

1: <u>If you have a Dell<sup>™</sup> desktop or a Dell<sup>™</sup> portable computer with internet access.</u>

#### 2: If you have a non Dell<sup>™</sup> desktop, portable computer, or graphics card.

# If you have a Dell<sup>™</sup> desktop or a Dell<sup>™</sup> portable computer with internet access

1. Go to **http://support.dell.com,** enter your service tag, and download the latest driver for your graphics card.

2. After installing the drivers for your Graphics Adapter, attempt to set the resolution to 1440 x 900 (for the P1913)/1280 x 1024 (for the P1913S)/1680 x 1050 (for the P2213) again.

MOTE: If you are unable to set the resolution to 1440 x 900/1280 x 1024/1680 x 1050, please contact Dell<sup>™</sup> to inquire about a Graphics Adapter that supports these resolutions.

# If you have a non Dell<sup>™</sup> desktop, portable computer, or graphics card

In Windows Vista<sup> $\mathbb{R}$ </sup> or Windows<sup> $\mathbb{R}$ </sup> 7:

- 1. Right-click on the desktop and click **Personalization**.
- 2. Click Change Display Settings.
- 3. Click Advanced Settings.
- 4. Identify your graphics controller supplier from the description at the top of the window (e.g. NVIDIA, ATI, Intel etc.).
- 5. Refer to the graphic card provider website for updated driver (for example, <u>http://www.ATI.com</u> OR <u>http://www.NVIDIA.com</u>).

6. After installing the drivers for your Graphics Adapter, attempt to set the resolution to 1440 x 900 (for the P1913)/1280 x 1024 (for the P1913S)/1680 x 1050 (for the P2213) again.

**NOTE:** If you are unable to set the recommended resolution, please contact the manufacturer of your computer or consider purchasing a graphics adapter that will support the video resolution.